# **Spread Sheet Activity**

The Spreadsheet mode is useful for studying the statistics of data that require more than two lists. It also supports recursive formulas, sequences, and series. From the Main Menu, use the arrow keys to highlight the Spreadsheet icon, then press  $\Box$  or press  $\Box$ .

The Spreadsheet Mode makes it possible to perform calculations using a 45-row  $\times$ 5column (cell A1 to E45) spreadsheet.

- (1) Row numbers (1 to 45)
- (2) Column letters (A to E)
- (3) Cell cursor: Indicates the currently selected cell.
- (4) Edit box: Shows the contents of the cell where the cell cursor is currently located.

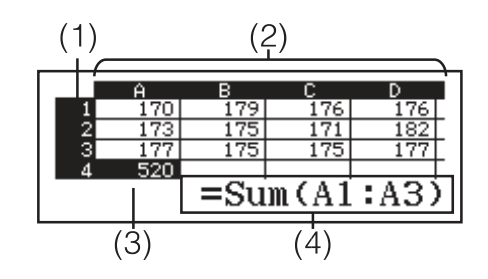

In the Spreadsheet Mode, the commands below can be used inside formulas or constants. These command are on the menu that appears when you press **[OPTN**].

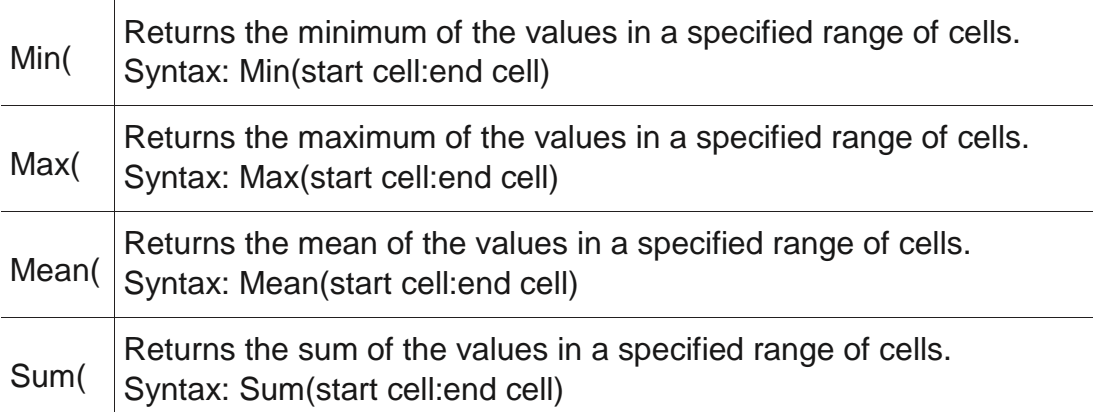

The following illustration will cover almost all possible explorations of the spreadsheet feature of Classwiz

# **Activity:**

A machine throws ping pong balls covering the distance of 300m. 10 balls are thrown with the initial velocity of 18 km/h with the addition of 9 km/h for each ball. Create a table for time in minutes for each ball. Also find maximum, minimum and average and total time taken by the balls.

Solution:

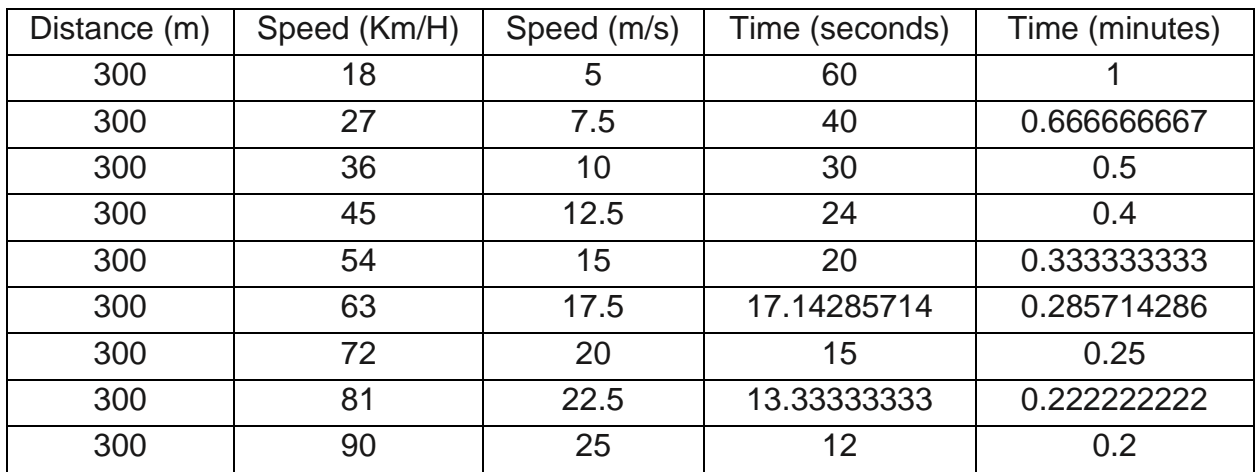

# **Solution using Classwizz 991Ex**

Go to spread sheet by pressing  $MENU$   $(8)$ 

In A1 type in 300 and press  $\equiv$ 

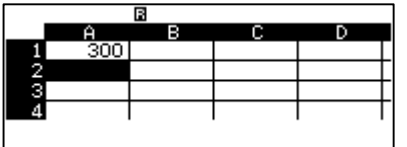

To fill 300 from A1 to A10 press  $OPTN$   $2$  (Fill value) and enter the values as shown below using cursor keys

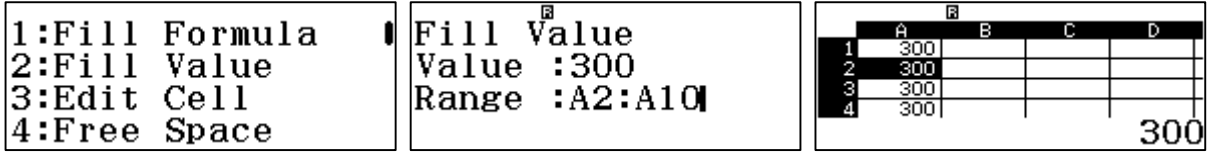

Now in B1 we need to in type the first speed in Km/h, Highlight the cursor to B1 and type in 18

To fill the columns with the addition of 9 to each value, highlight B2 and press

**OPTN** 3 (Fill formula) and enter the values as shown below (to Type B, press  $\text{AIPHA}$   $\rightarrow$ 

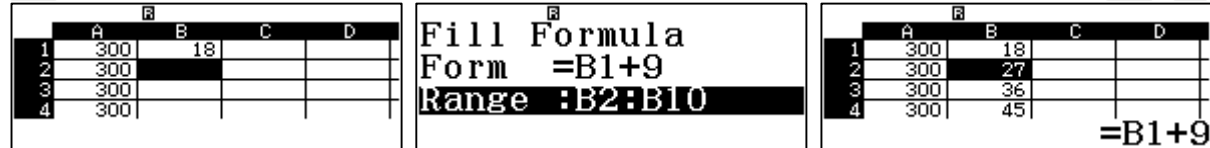

Now we need to convert the values in B1 to B10 to m/s. We will use conversion tool of calculator and fill the same formula till C10.

To do this highlight the cursor to C1 and press  $\mathbb{R}$   $\Box$   $\odot$   $\mathbb{R}$   $\boxdot$   $\Box$   $\Box$   $\Box$   $\Box$   $\Box$   $\odot$   $\Box$   $\odot$   $\odot$   $\odot$   $\odot$   $\odot$   $\odot$   $\odot$ 

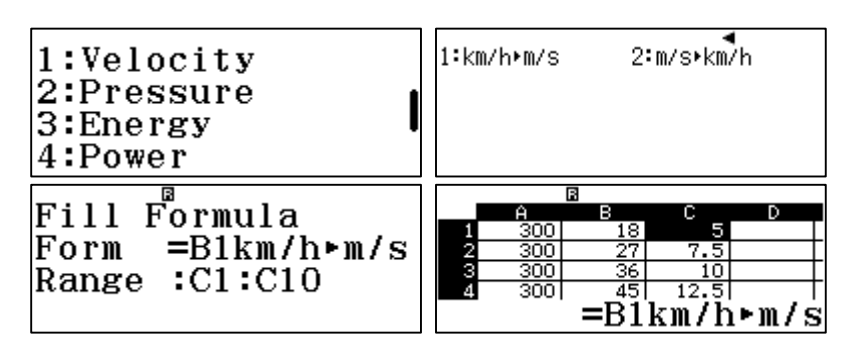

Now we need to find time. As we know speed  $=\frac{distance}{time}$  $\frac{$ }{time} SO,  $time =$ distance speed

Which shows that we can find the time by dividing distance (Column A values) by speed (Column C values). To do this we need to fill the division formula in Cell D1 and fill it out till D10. Press  $[OPTN]$  1  $[OPTM]$   $[\neg]$   $[1]$   $[\neg]$   $[1]$   $[x^2]$   $[1]$   $[\neg]$ 

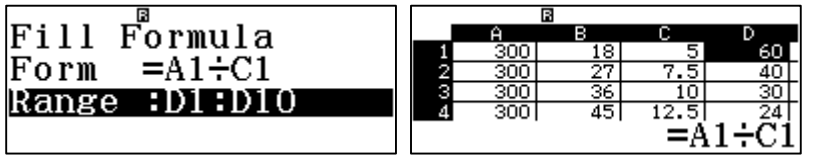

But colum D is giving answers in seconds, and the question requires to answer in minutes. To do this, we need to make a new colum E and divide D column values by 60. Highlight E1 and press the following keys to fill the formula of coversion from E1 to E10

 $[OPTN]$   $[1]$   $[\sin]$   $[1]$   $[\div]$   $[6]$   $[0]$   $[\equiv]$ 

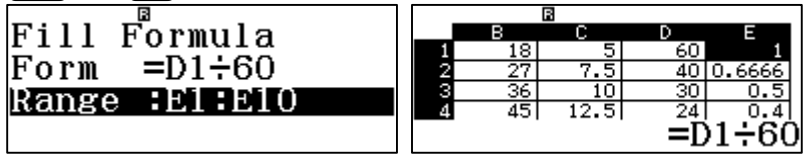

Now we Apply Sum, Mean, Min and Max formula on E1 to E10 to find the respective requirements.

#### **Finding Sum at Cell E11**

At E11 press the following keys  $[ALPHA]$   $[CALC]$   $[OPTN]$   $\bigcirc$   $[4]$   $[ALPHA]$   $[COS]$   $[1]$   $[ALPHA]$   $[CB]$   $[1]$   $[CO]$   $[1]$   $[1]$ 

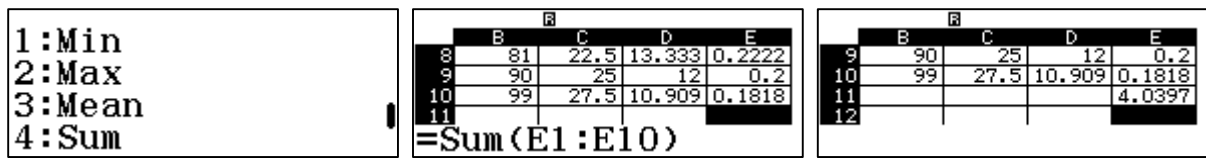

#### **Finding Minimum Value at Cell E12**

At E12 press the following keys

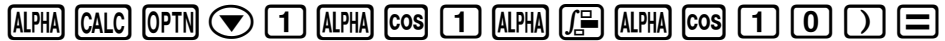

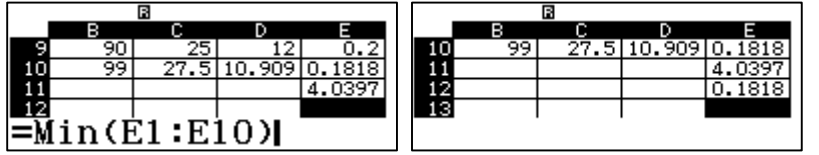

# **Finding Maximum at Cell E13**

At E13 press the following keys

 $\overline{A}$ PHA)  $\overline{C}$ ALC)  $\overline{O}$ PTN $\overline{O}$  (2)  $\overline{A}$ PHA)  $\overline{C}$ so  $\overline{1}$ ]  $\overline{A}$ PHA)  $\overline{C}$ so  $\overline{1}$ 1 $\overline{O}$  ( $\overline{1}$ )  $\overline{O}$ 

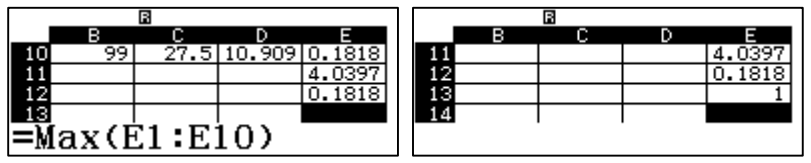

#### **Finding Average at Cell E14**

At E14 press the following keys

# $[ALPHA]$   $[CAL]$   $[OPTN]$   $\odot$   $[3]$   $[ALPHA]$   $[CS]$   $[1]$   $[ALPHA]$   $[CS]$   $[1]$   $[0]$   $[1]$

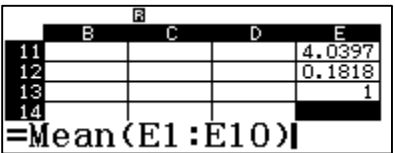